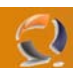

## **CONFIGURARE OWA CON SSL**

Outlook Web Access costituisce uno degli aspetti più intriganti di Exchange Server permettendo un servizio di webmail efficiente e ricco di features, quasi al pari di Microsoft Outlook.

La messa in sicurezza tramite SSL (Secure Socket Layer) è pressoché indispensabile dato che altrimenti i dati viaggerebbero su http, e quindi in chiaro su internet.

Gli step per conseguire questo risultato sono piuttosto semplici e probabilmente li avrete già eseguiti svariate volte per l'attivazione di SSL sui vostri siti.

Il certificato digitale per il sito può essere ottenuto da un ente ufficiale di certificazione, in alternativa è possibile produrre un certificato self-signed.

Per configurare IIS con SSL:

 Aprire la mmc di IIS, fare clic con il tasto destro sul sito di OWA e selezionare *"Directory Security*". Fare clic su "*Server Certificate*" e generare la richiesta di nuovo certificato:

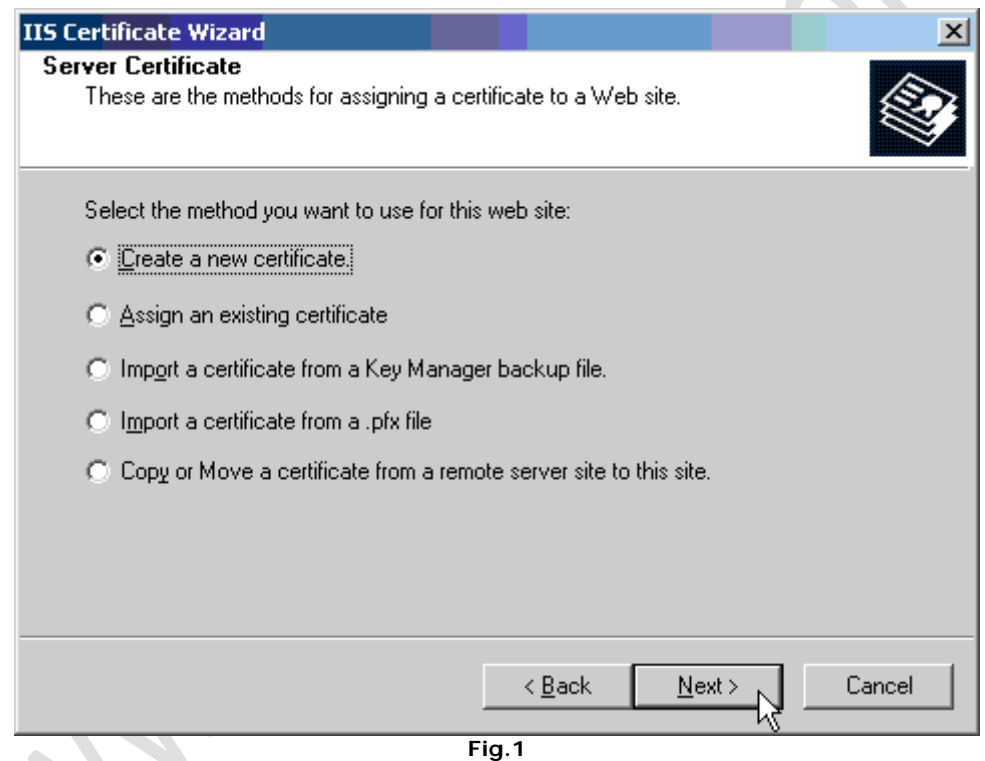

 Se non si possiede una CA di tipo Enterprise selezionare l'opzione Prepare the request now, but send it later":

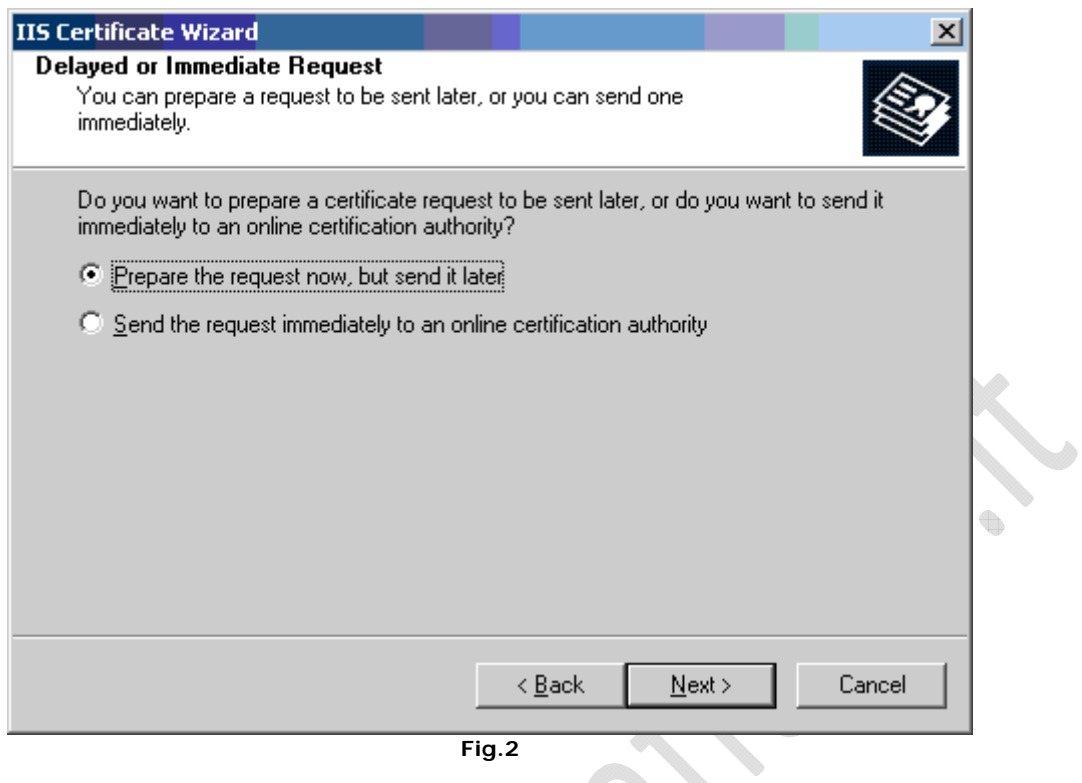

 $\odot$ 

- **Fig.2**
- Nella richiesta è fondamentale specificare correttamente il nome FQDN dell'indirizzo cui la posta web dovrà essere raggiungibile:

**STORY** 

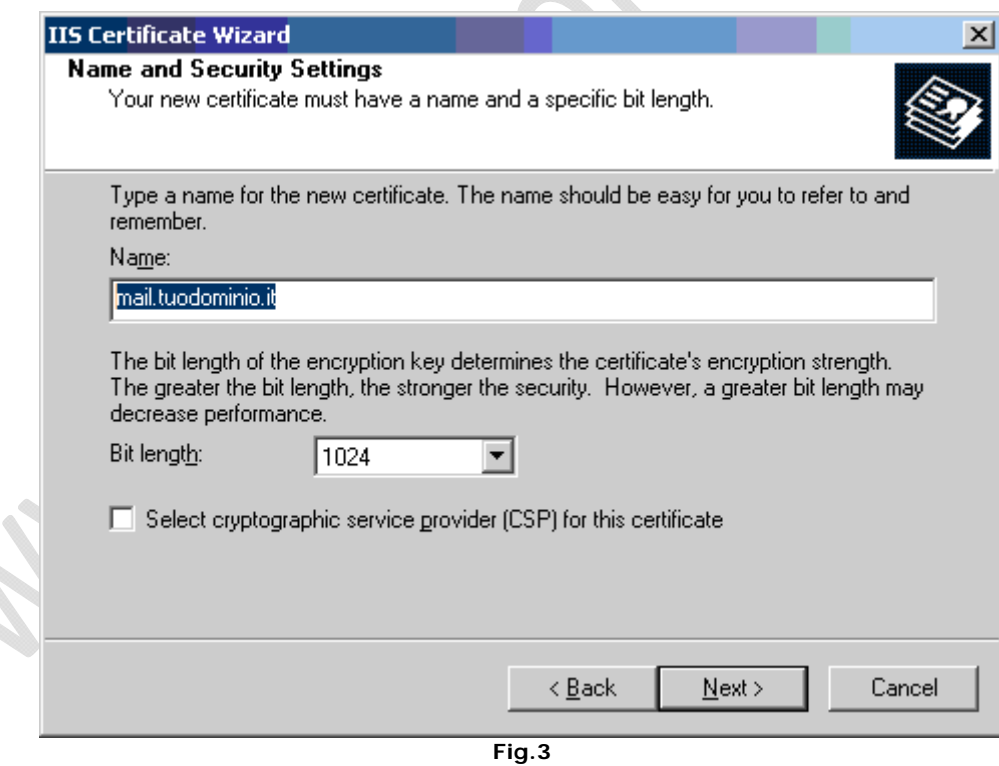

**Inserire i valori corretti per la vostra azienda:** 

 $\odot$ 

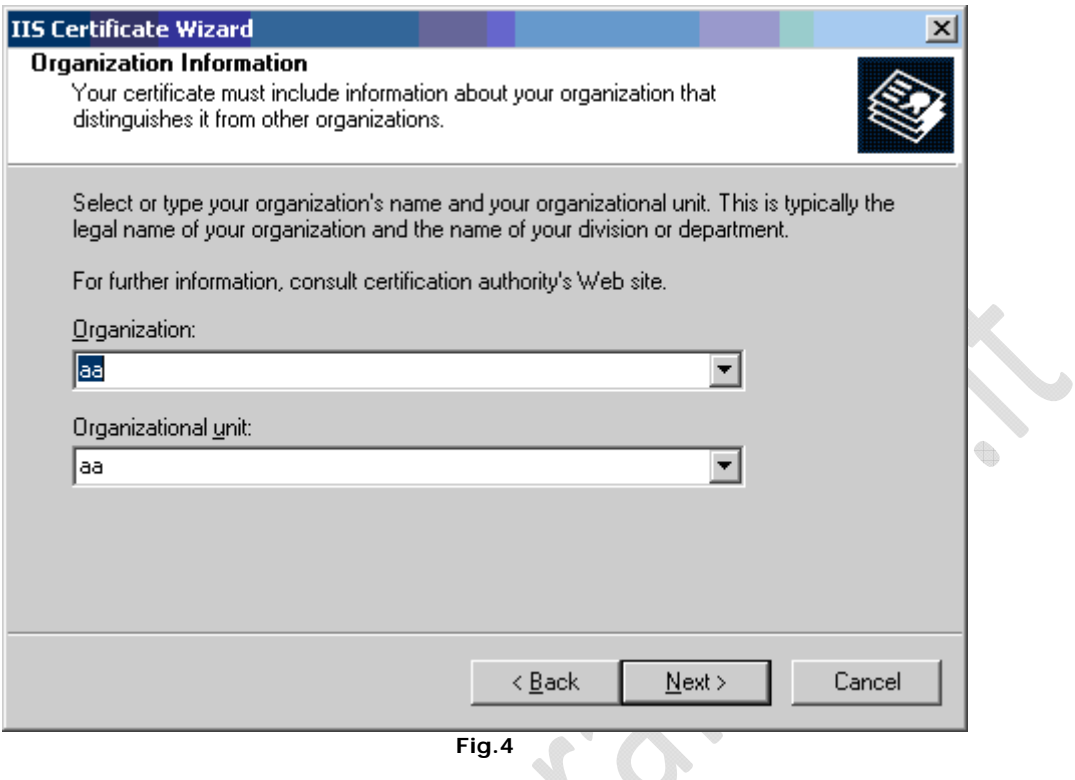

Anche qui è indispensabile inserire il nome FQDN:

∢

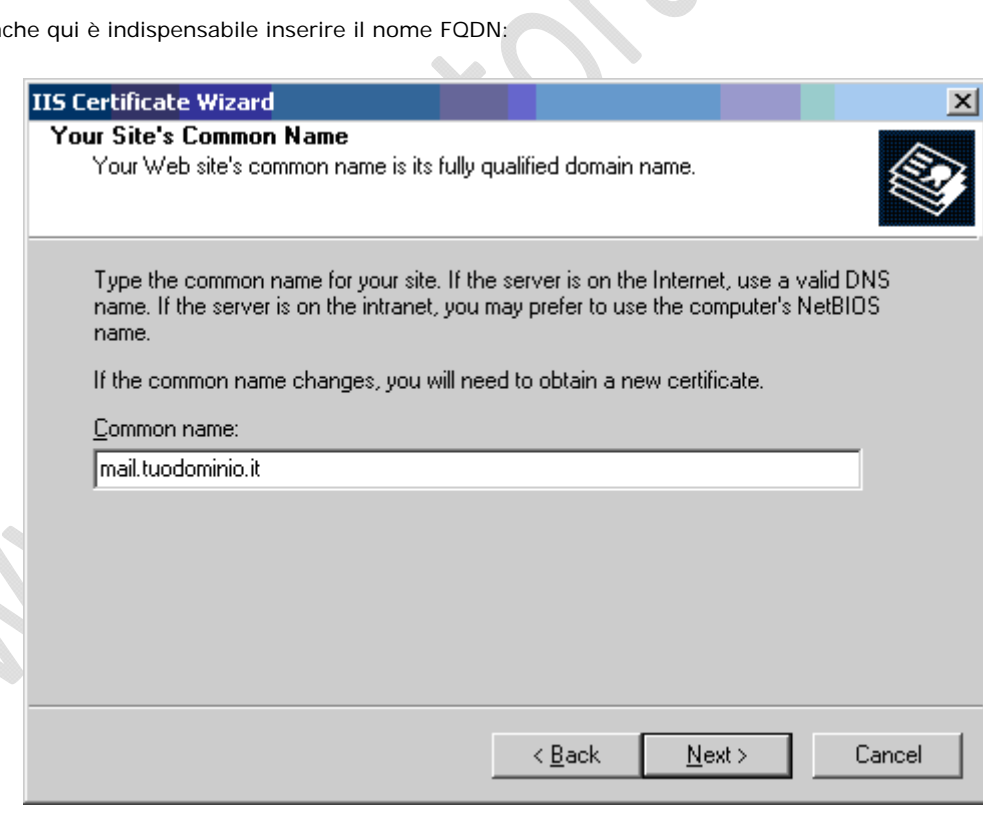

**Fig.5**

**Inserite i dati geografici:** 

 $\odot$ 

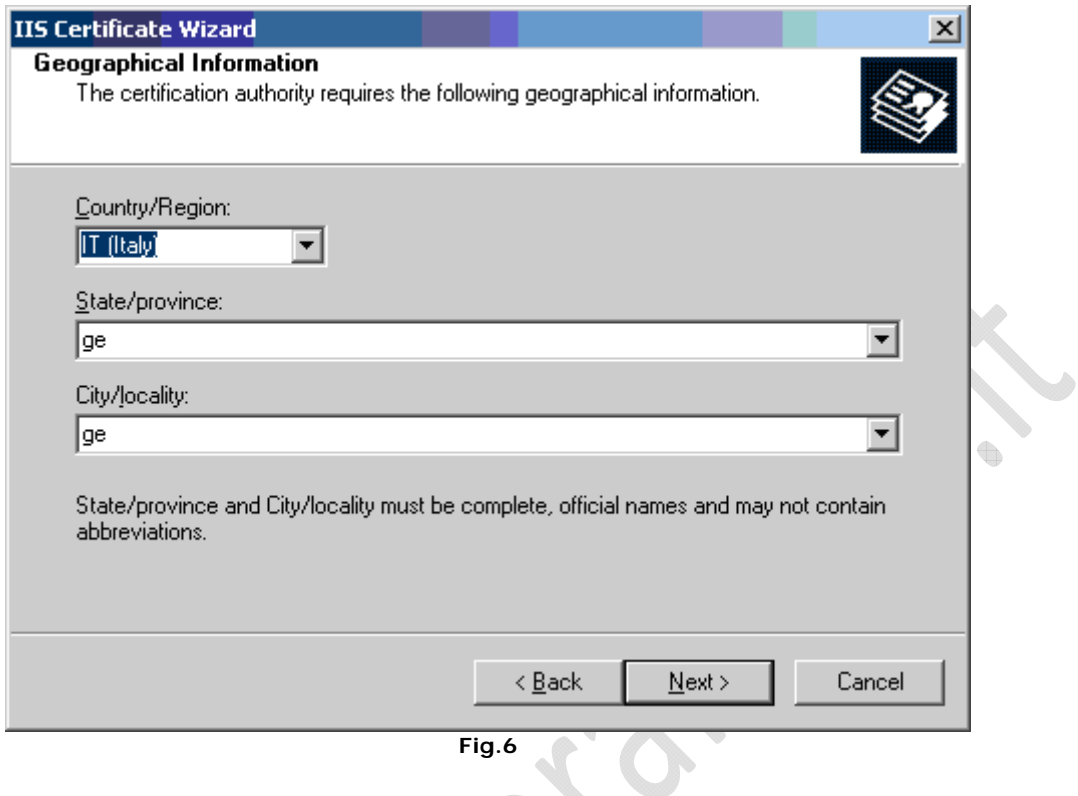

Infine salvate il file di richiesta certificato:

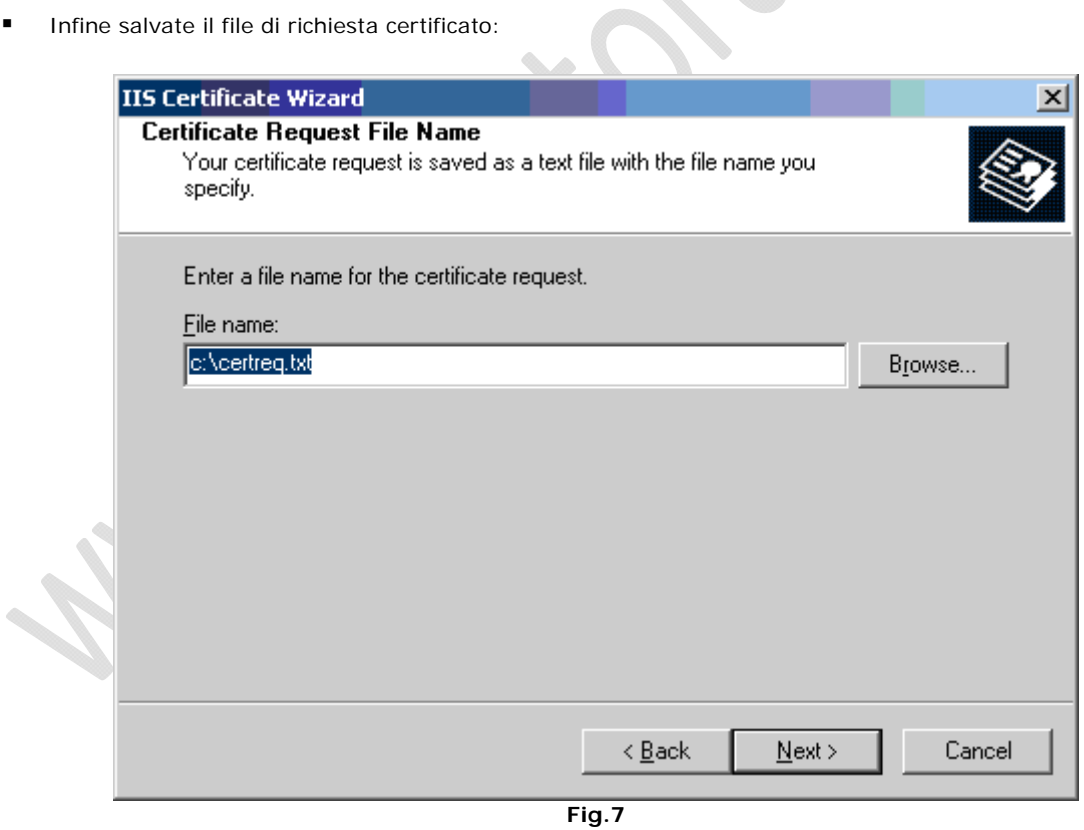

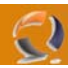

- Terminata la fase di creazione della richiesta di certificato passatela alla vostra CA o ad un ente di certificazione ufficiale. Quindi tornate su IIS per completare il lavoro
- Si avvia il processo e si fa clic su Next

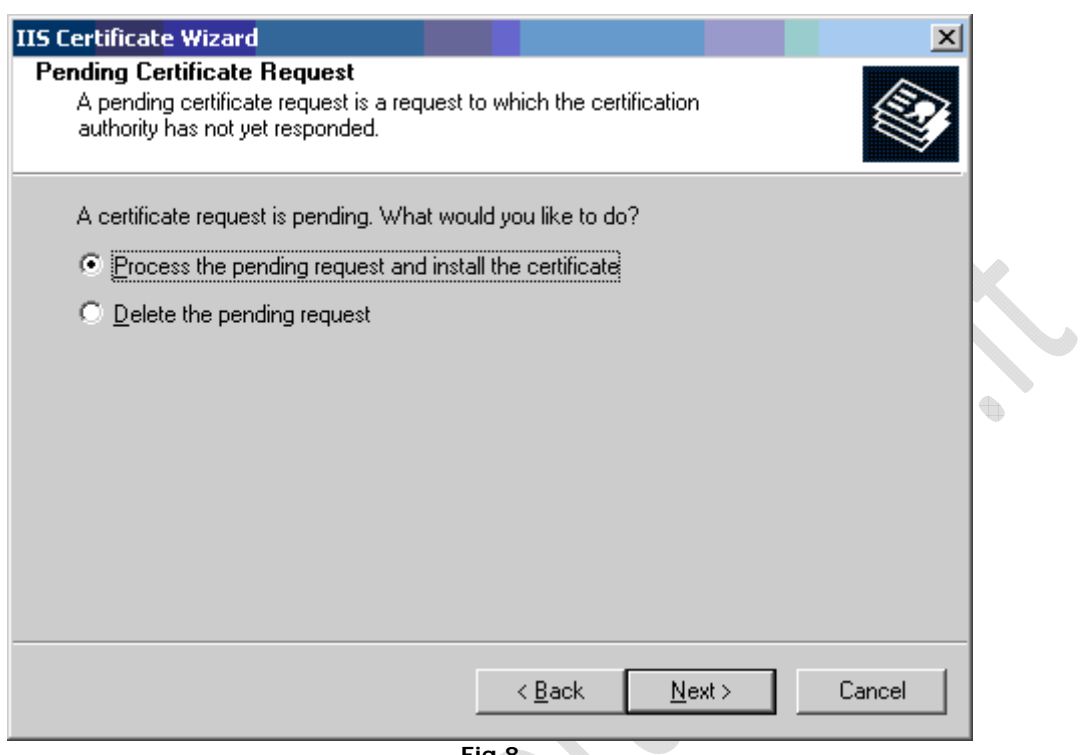

**Fig.8**

**Selezionate il vostro certificato:** 

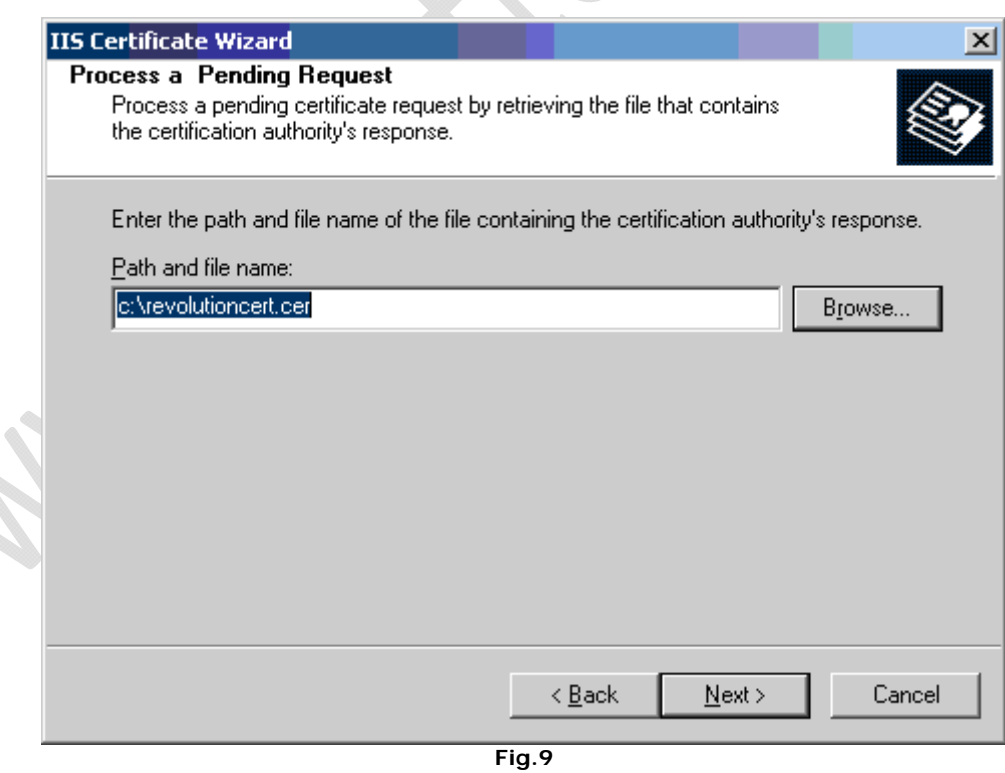

■ La porta 443 dovrebbe andare bene anche per voi!

 $\odot$ 

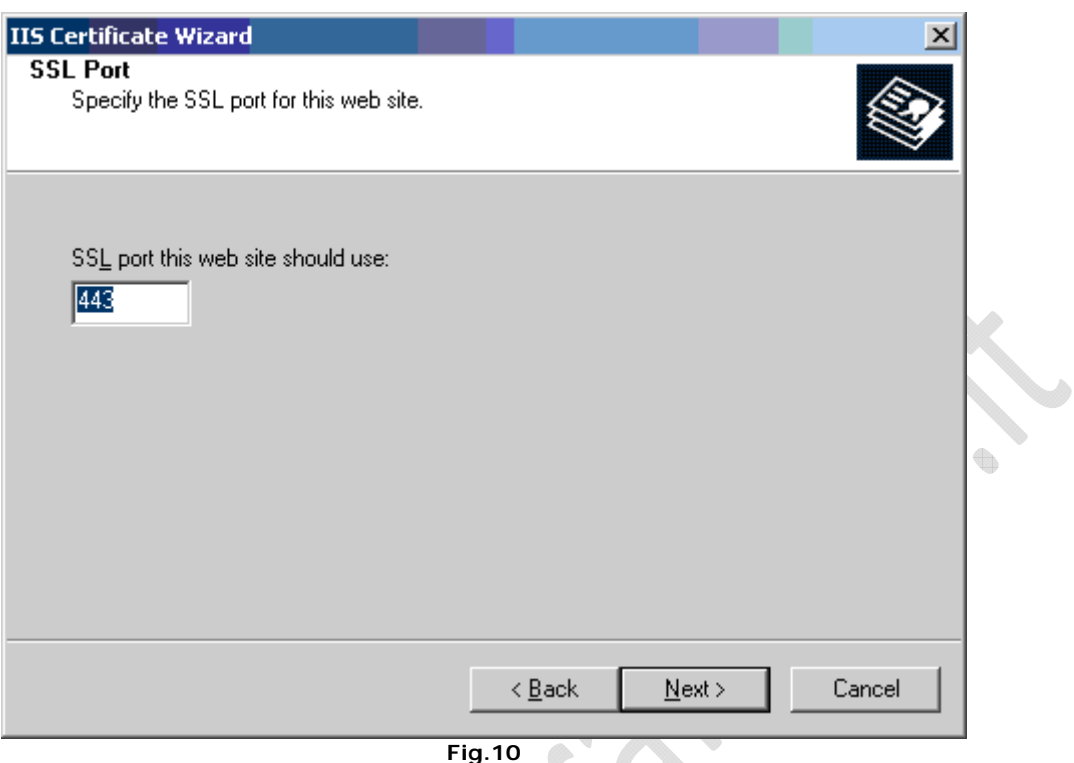

**Breve riassunto, fate clic su Next e avete finito:** 

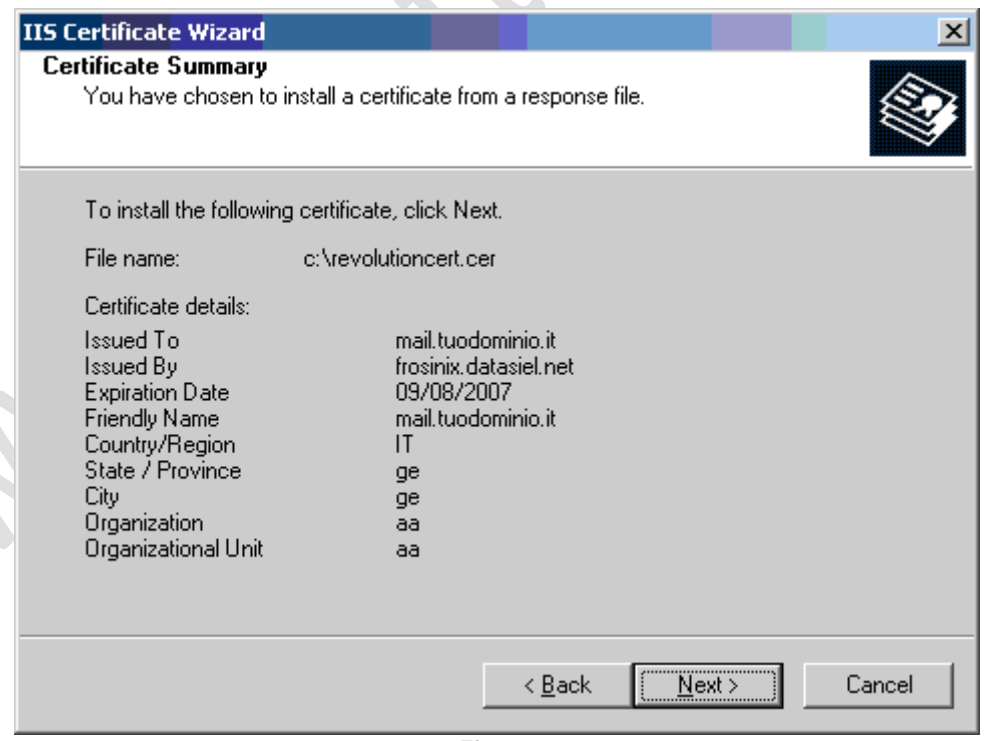

**Fig.11**

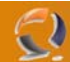

A questo punto il vostro sito è già abilitato all'uso di SSL.

Potete verificarlo con l'utilizzo di un browser: [https://mail.tuodominio.it](https://mail.tuodominio.it/) 

E' possibile forzare l'utilizzo di SSL in questo modo: Web Site ->Directory Security -> Secure Communications -> Edit e selezionare il flag "Require secure channel (SSL)"

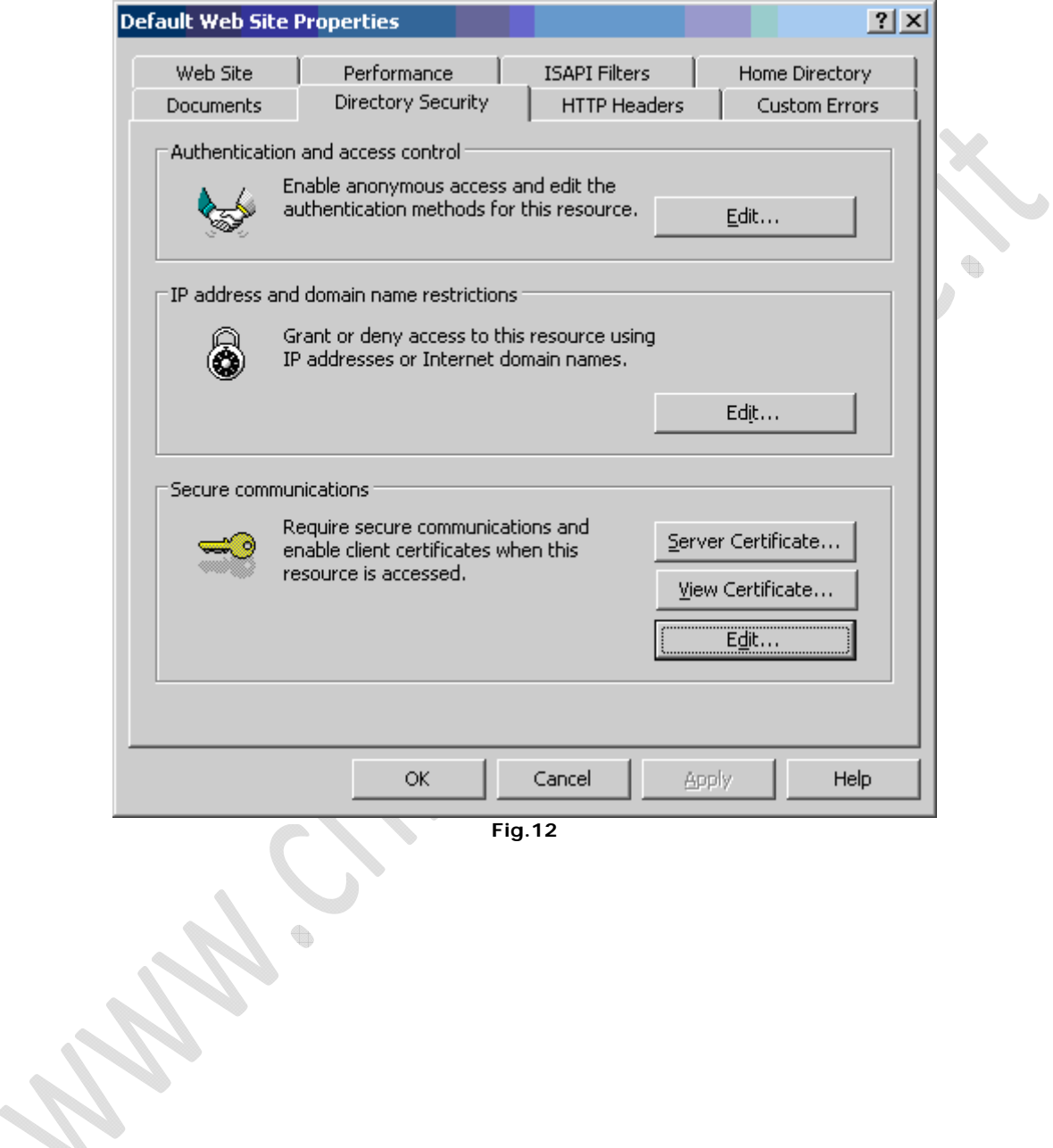

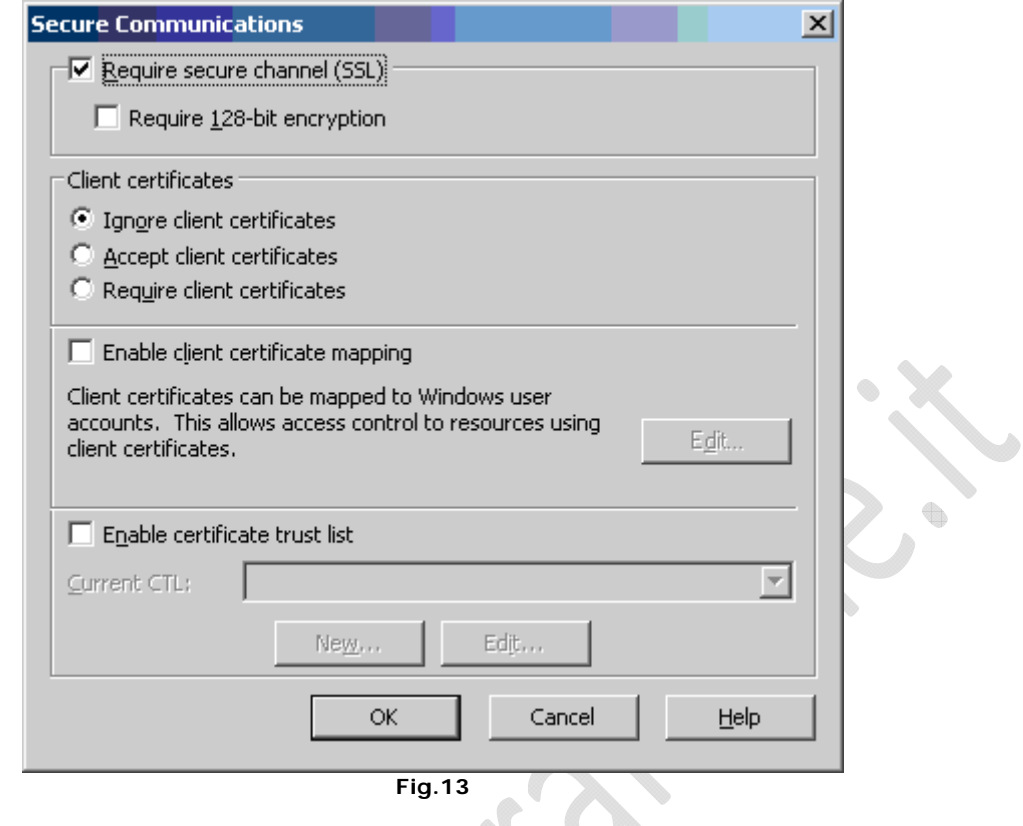

L'ultimo step è quello di ridirezionare automaticamente tutto il traffico HTTP su HTTPS. C'è un articolo sulla Knowledge base di Microsoft <http://support.microsoft.com/?kbid=839357>

In sintesi:

Creare dentro la root del vostro sito una directory chiamata CustomErrors

 $\begin{array}{c} \bullet \\ \bullet \end{array}$ 

Creare dentro alla directory CustomErrors un file chiamato Owahttps.asp contenente il seguente codice: <%

If Request.ServerVariables("HTTPS") = "off" Then

 Response.Redirect "https://" & Request.ServerVariables("HTTP\_HOST") & "/Exchange" End If

%>

In IIS selezionare la directory CustomError e fare clic su Create Application e assicuratevi che l'applicazione faccia parte del pool ExchangeApplicationPool:

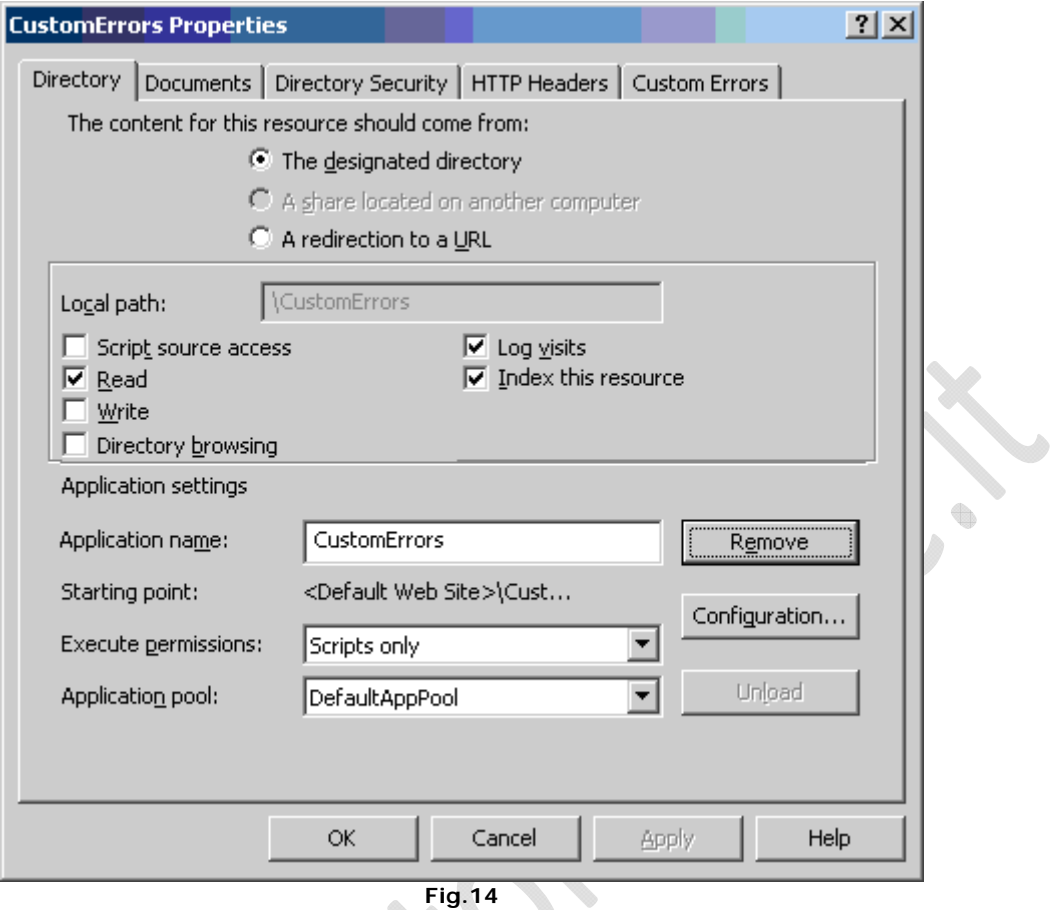

Aggiungere *Owahttps.asp* nella lista dei *Default Documents*

 $\odot$ 

In *Directory Security* permettere l'accesso anonimo e disabilitare il flag *Require SSL*

 $\bigoplus$ 

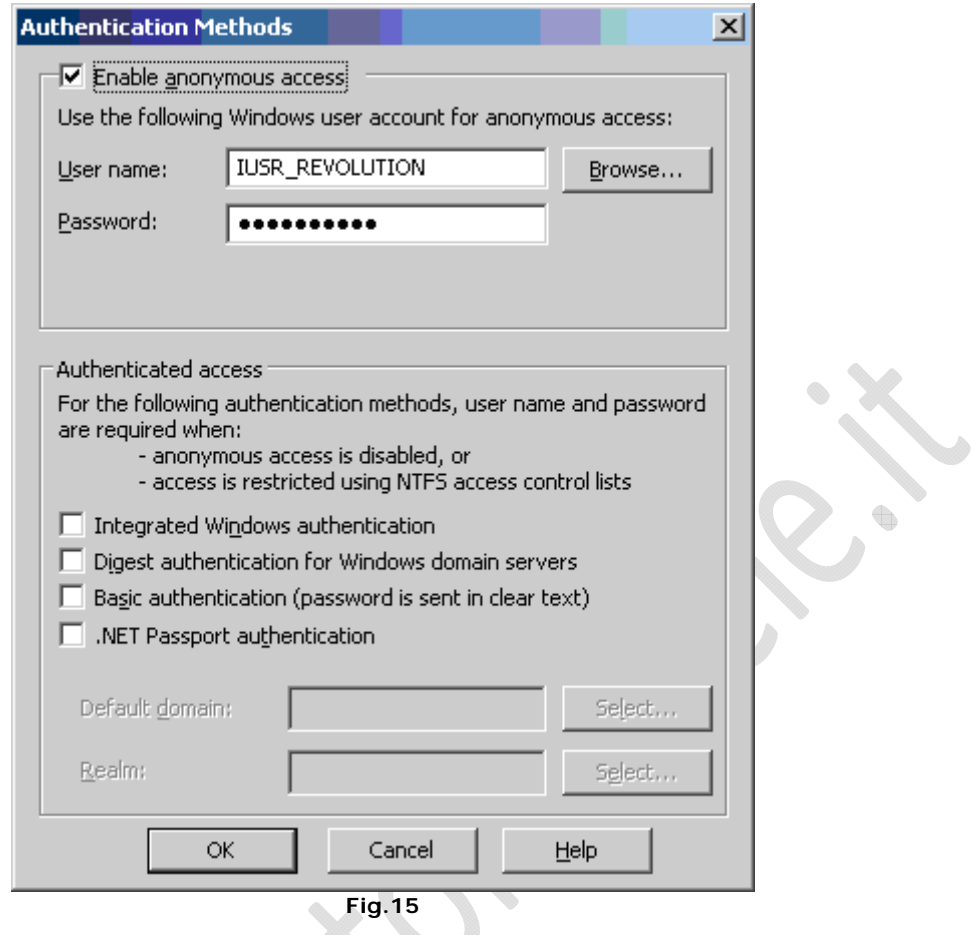

 $\Omega$ 

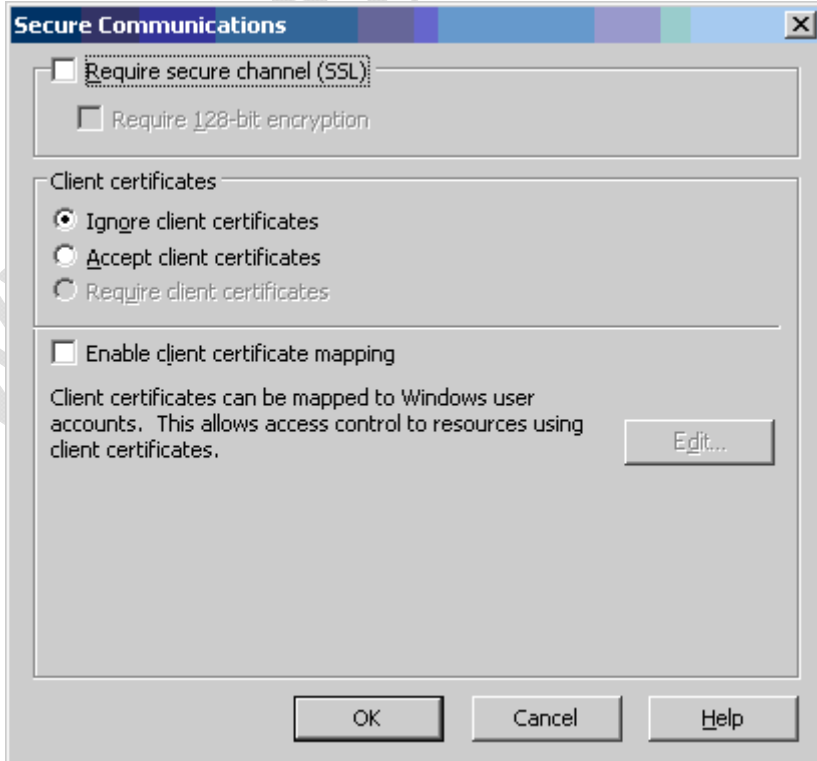

**Fig.16**

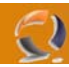

- Passiamo alla virtual directory di Exchange:
	- **Exchange** -> **Custom Errors** fare doppio clic sul 403.4 e immettere questi valori:
		- o **Message Type***: URL*
		- o **URL***: /CustomErrors/Owahttps.asp*

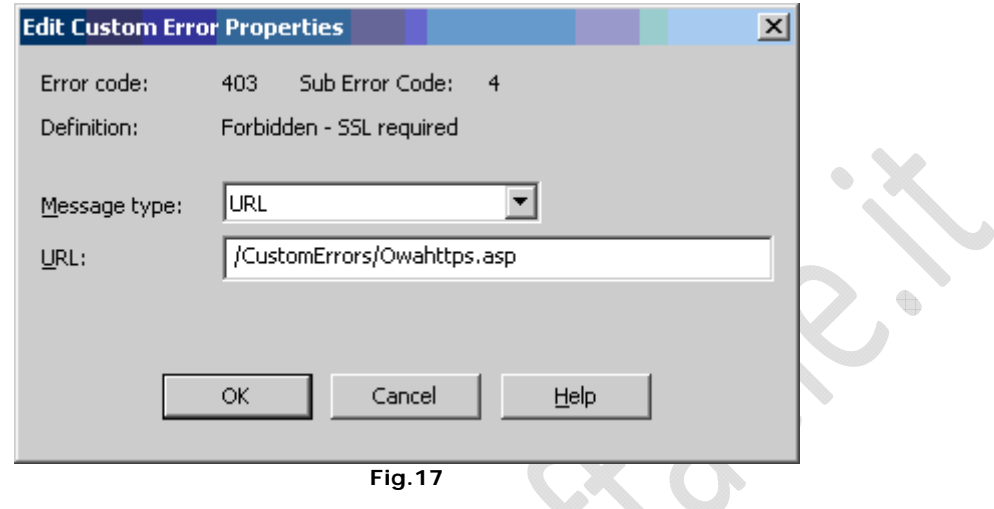

In Directory Security verificare che il flag Require SSL sia selezionato (l'avevamo già fatto in precedenza).

۰

ŧ